## **Illustrator #3** Choosing Colors with the Color Guide

If you have ever had a tough time deciding on a color scheme, or what even looks good together if you're color challenged at trying to pick colors that complement each other. You can choose your own colors to fill your shapes with, and even have the color picker to try and find that right color. Open Willy Vector.ai. You'll see that you can change any piece of him to a different color using the Direct Selection Tool. This document is web based as well.

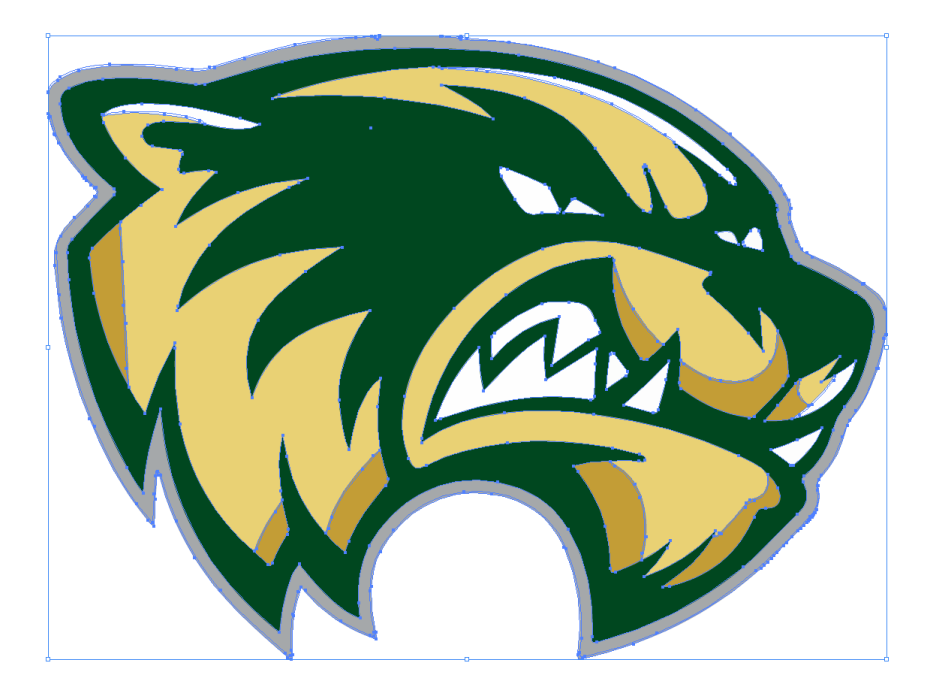

Locate the Color Guide panel on the right, and if you don't have it out Window > Color Guide. You can go through the different color combinations to see if anything happens to be the colors you were looking to match. Within those set color combinations, you can select an individual piece and chose a color within that swatch combo to select that color to individualize the colors. Choose High Contrast 2 from the drop down list. On Willy, use the Direct Selection Tool (white arrow) to select the green. Now, select the light blue to change the green to the blue fill you've selected.

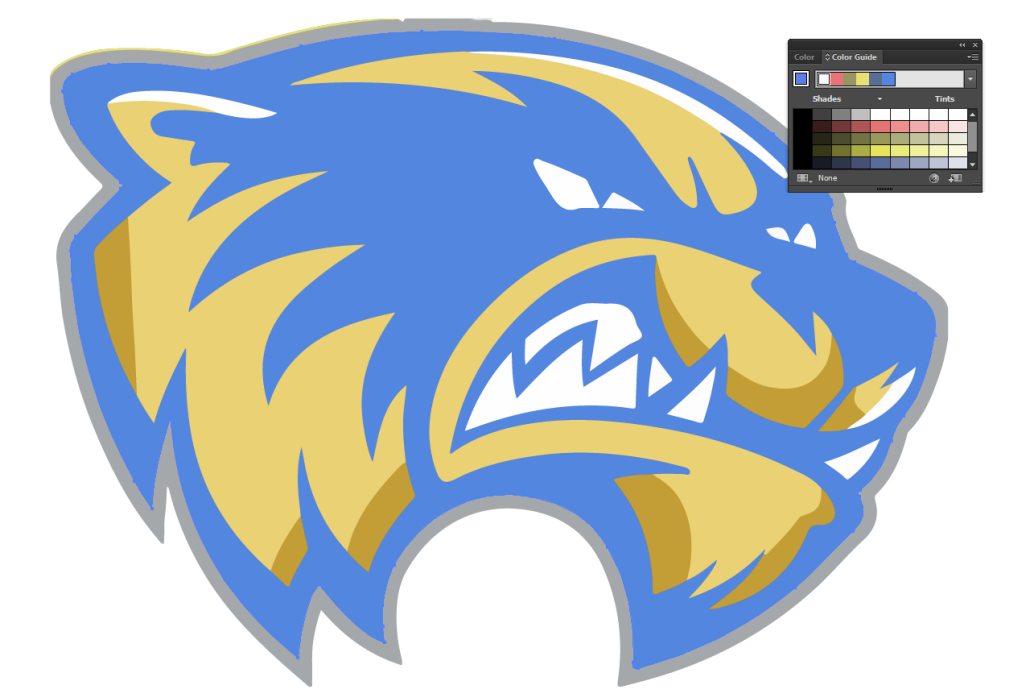

As a side not, you can also select the individual tints within the guide to get just the right color if you have a good idea of what you want. Let's say that you have a tough time really trying to come up with the right combination, but you'll know when you see it. Make sure you've selected the entire graphic, then go ahead and hit the Edit and Apply Colors button on the bottom to see your selection. \*\*\*CMYK or print based colors will be slightly different if this is meant to be printed, but it is the same idea\*\*\*

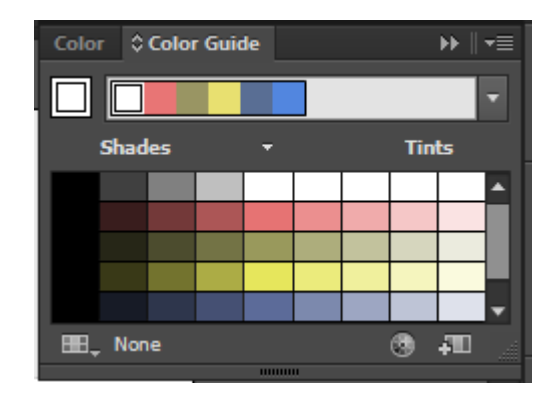

Once you have made your selection, you'll be presented with your color selection (for better or worse) that should look something like this, and you'll be presented with a new menu panel titled "Recolor Artwork".

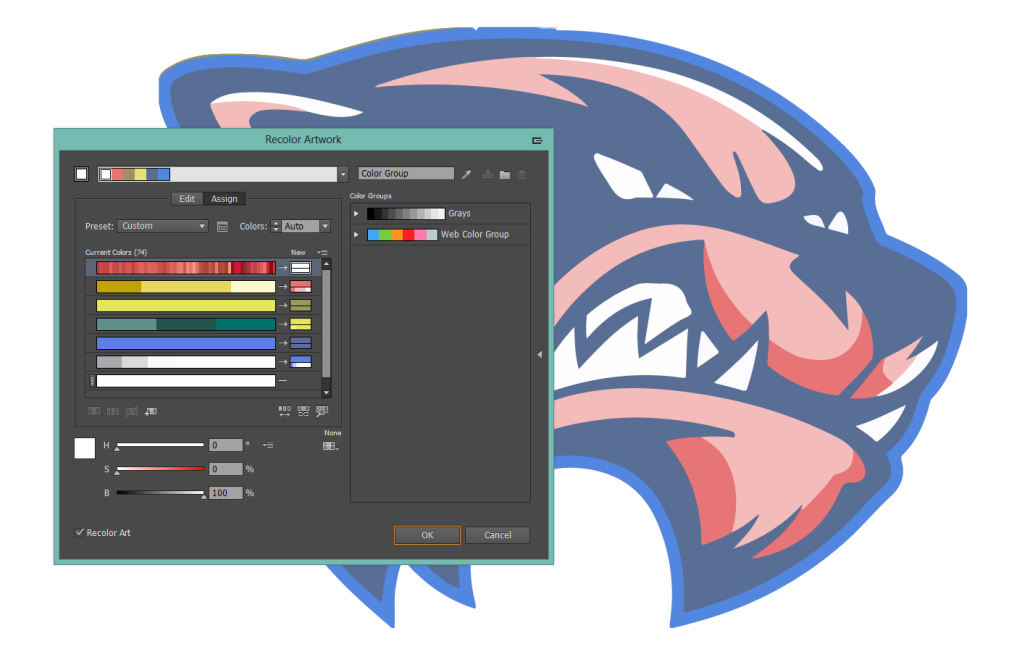

In the Recolor Artwork panel, select "edit" where you'll be presented with a color wheel.

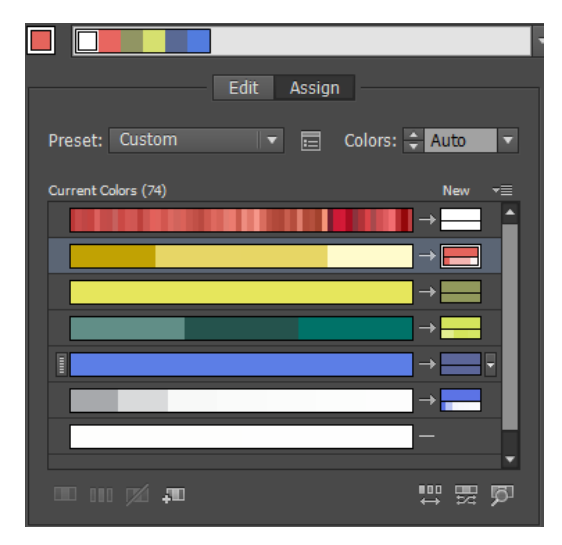

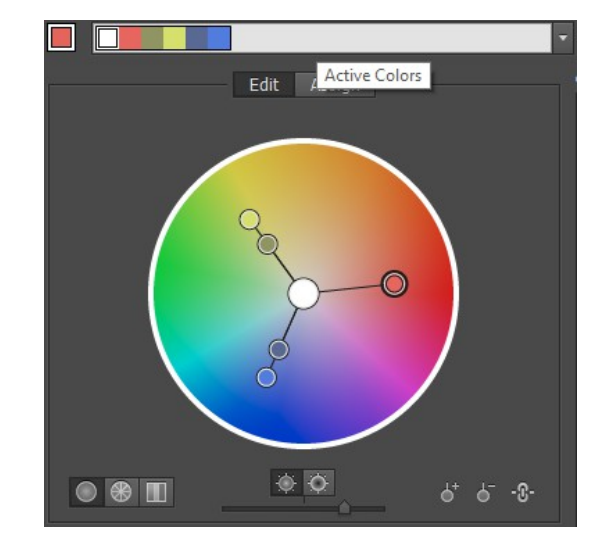

You can now select any point on the tool which will allow you to rotate them into a different color configuration. You can also alter each of the three points as sliders to further narrow down your colors, and this will always make sure that they stay within a good relationship to each other that might appeal better to your eye. You can also add or subtract a color tool to the three original that are already there if oyu happen to know a specific color you want (and even unlink them).

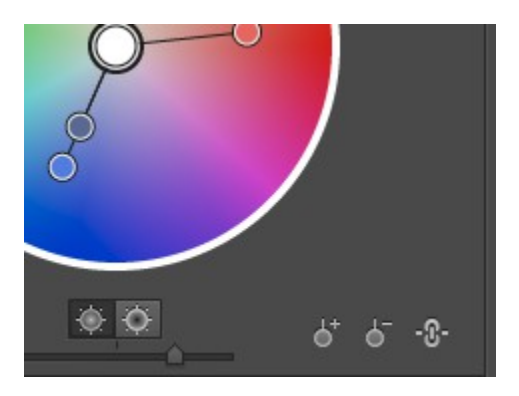

If this is a web only graphic, you can select different color options to segment your color wheel or bars.

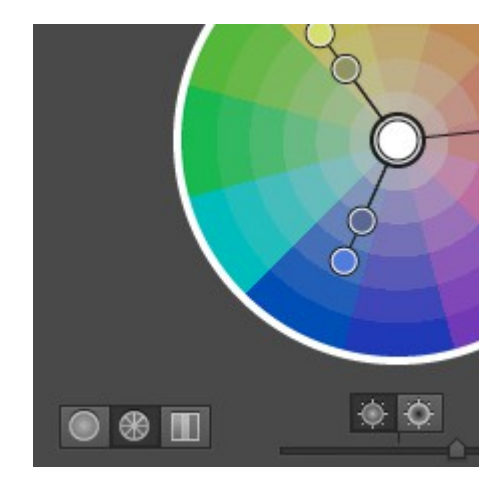

You also have some other option available should you need to further limit, or streamline your design process. Selecting the limiter menu on the bottom right of the color wheel will give you plenty of additional options to match the medium or theme you're trying to accomplish.

Let's say that after showing this to the person who asked you to do it, they decide that it's going to only be a 2 or 3 color job, and will be printed on a specific medium or only has the ability to be printed a specific way. Going back to Assign, select the preset drop down menu, and select 3 color job. It will ask you to choose a library for that preset based of your needs. You can use this to make sure colors replicate correctly as well. As you can see, the color guide is a very powerful, highly customizable tool within Illustrator.